## Self Enrollment in Mobile Banking/RDA

Download the SRB Mobile Banking App from the applicable app store:

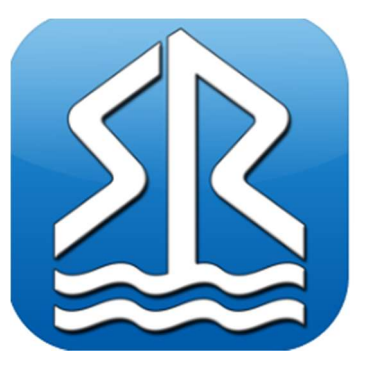

Enter ID and Password, click Log In

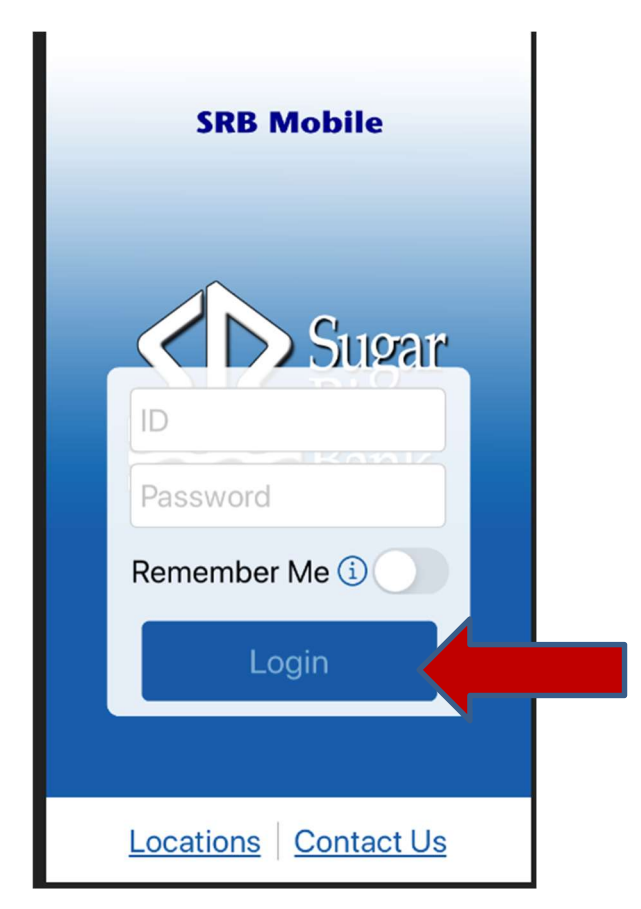

Read the Sugar River Bank Mobile Banking Web Agreement and Disclosure and if acceptable, check "I have read and agree to the terms of the service" Click Continue.

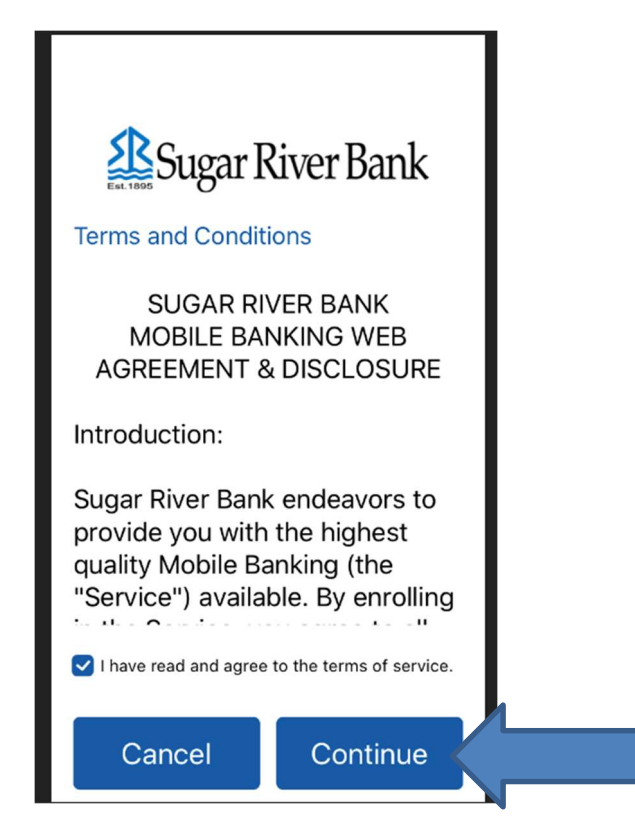

Enter your Mobile Phone Number and Select Provider, click Submit.

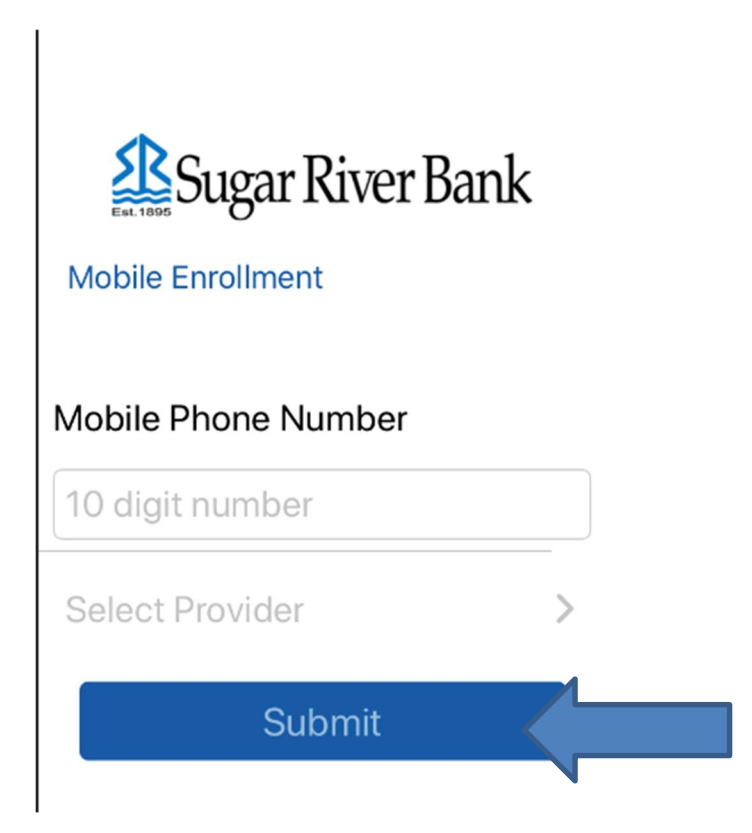

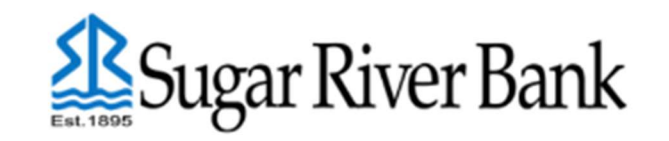

Would you like to receive text confirmations?

Keep tabs on the status of your payments and transactions.

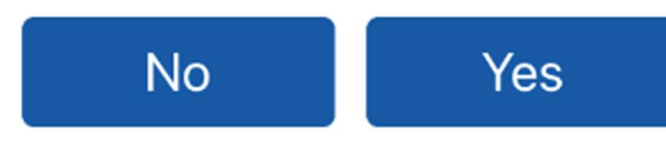

Answer Not Now or Enable to Touch ID

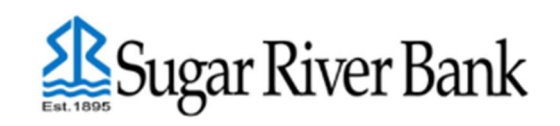

**Touch ID** 

Quickly and easily see and use your account(s) using your fingerprint to authenticate. We do not recommend using Touch ID if you share your device. You can also turn Touch ID on later through your Preferences.

**Not Now** 

**Enable** 

A "My Accounts Management Screen" pops up, click **OK**-Instructions shown describing what this is as written below:

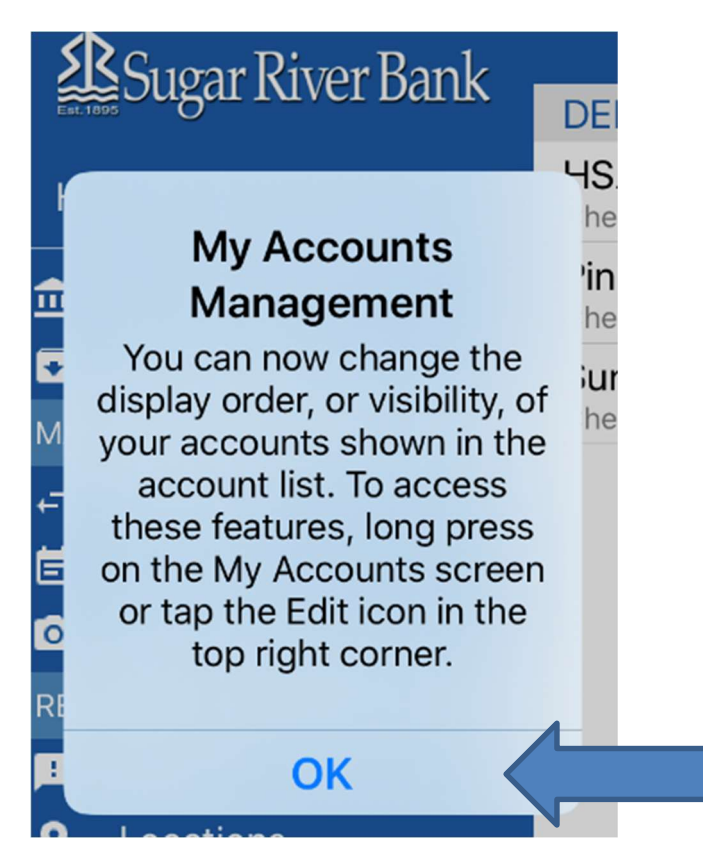

You have the ability to change the display order or visibility of your accounts shown in the account list. To access these features, long press on the My Accounts Screen or tap the Edit icon in the top right corner.

## Self Enrollment in RDA (Remote Deposit Anywhere)

Click Remote Deposit in the Menu

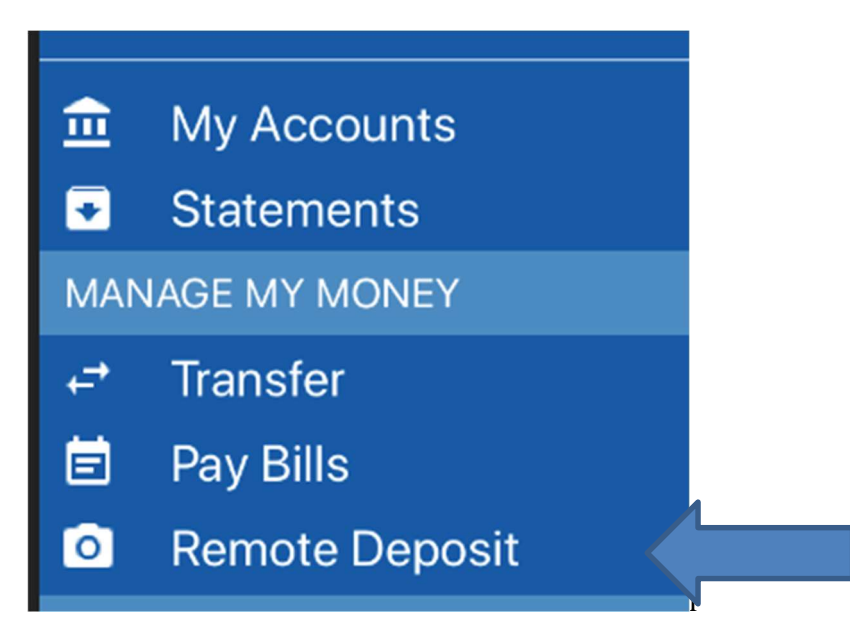

The User Registration enrollment will appear, enter information and click Continue

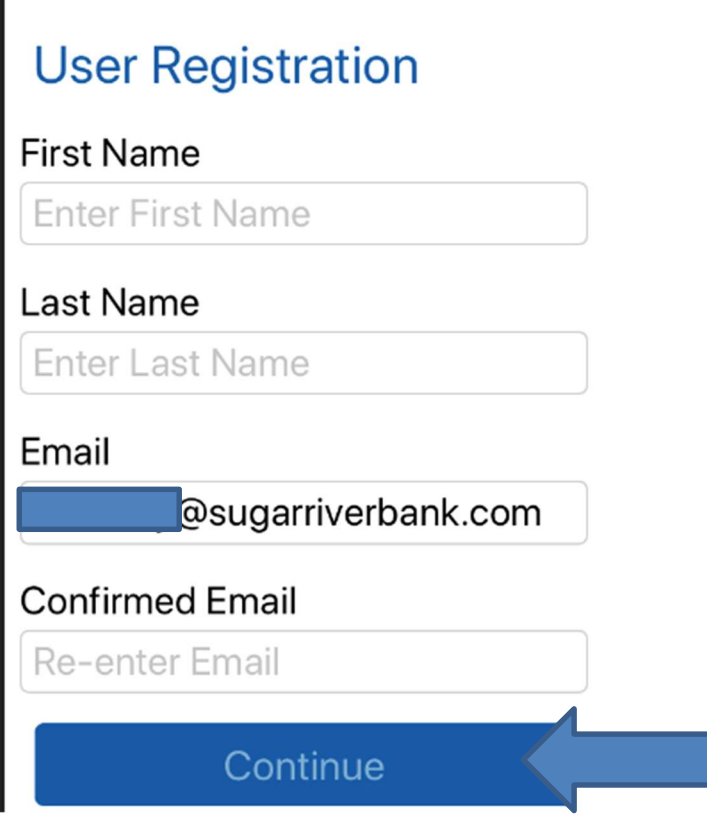

Enter First Name, Last Name and Email address

\*If keyboard on phone obstructs view, hit the return button and it will allow you to enter information.

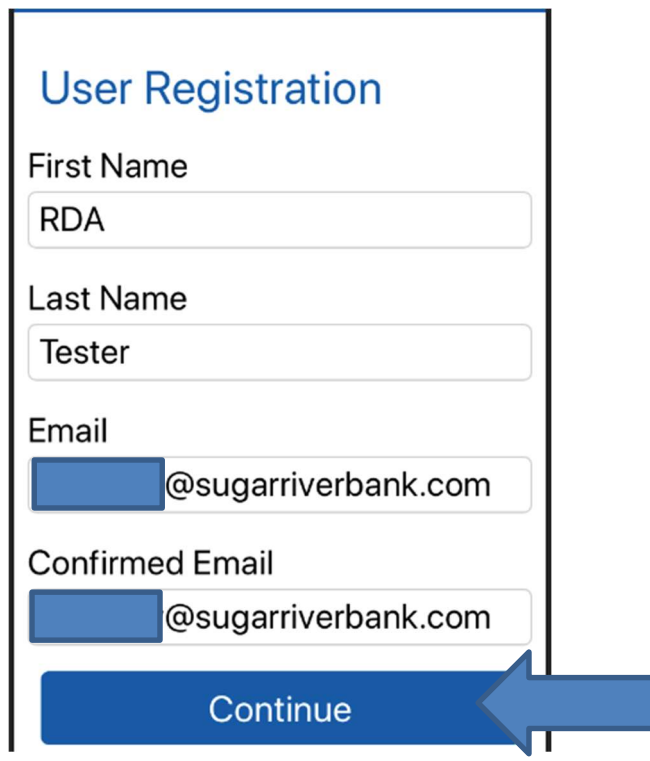

Select the accounts that you wish to have available to make deposits to by clicking on the account Pseudo Name

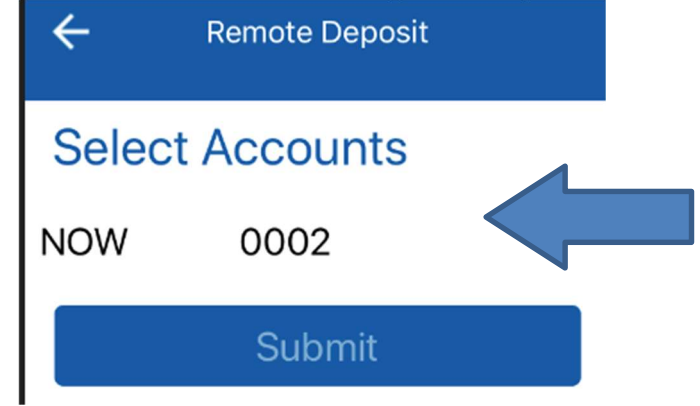

A checkmark appears and then click the Submit button.

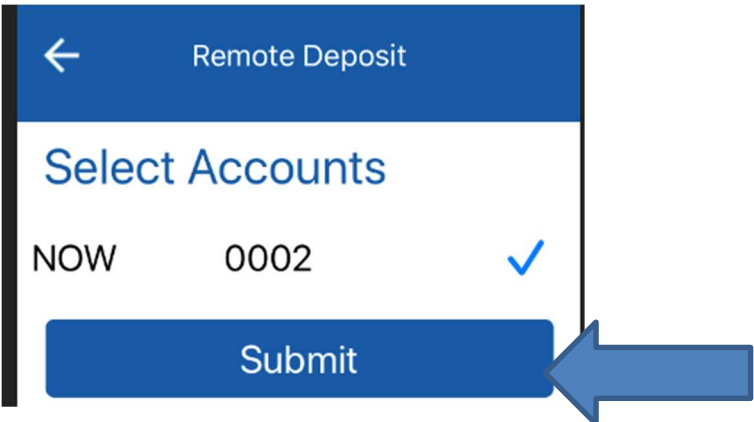

Your Remote Deposit Registration page appears, click OK

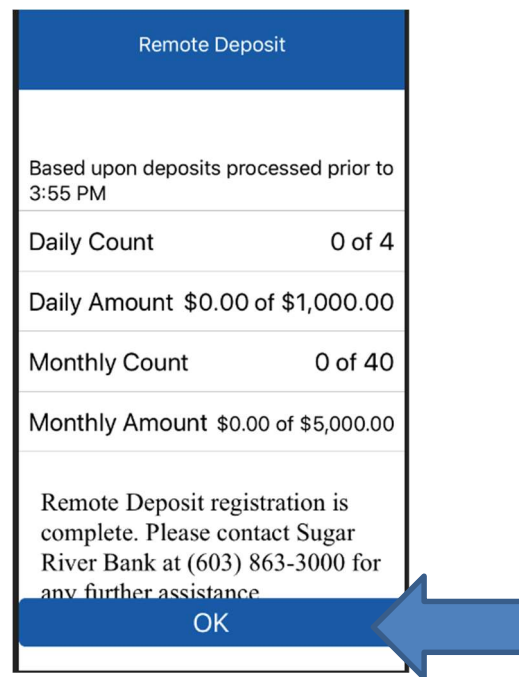

This will allow you to being making deposit remotely immediately. Just click the + sign in the upper right hand corner to begin. Follow the same process that you always have to make mobile deposits.